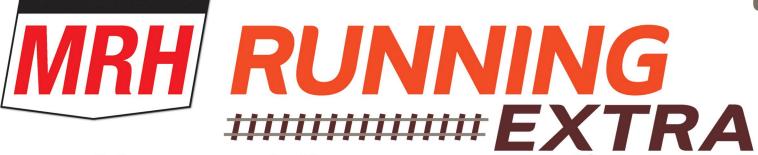

More modeling every month

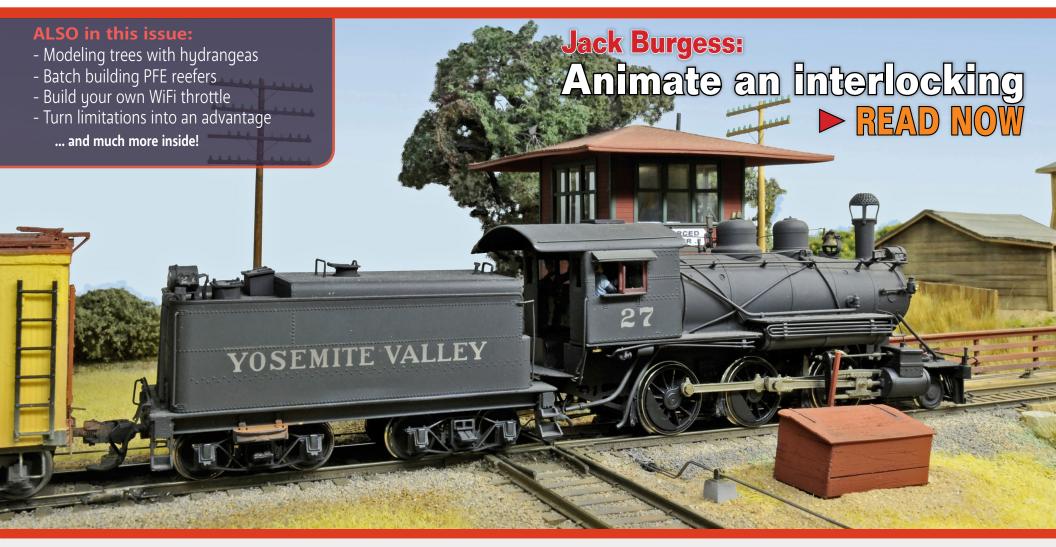

# TABLE OF CONTENTS | RUNNING EXTRA

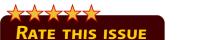

**April 2019** 

More content than ads will pay for ...

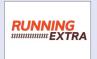

Publisher's Welcome: Squeeze bottle needle applicators JOE FUGATE

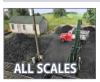

Limited Modeler: Limitations as an advantage?

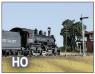

Getting Real: Animate an interlocking

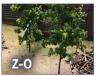

Model trees with Oakleaf Hydrangea MICHAEL ANTEAU

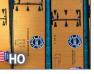

Six PFE reefers

JIM PROVIDENZA

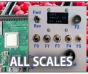

Build a WiFi throttle

GEOFF BUNZA

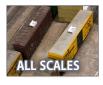

Ah-Hah Moment: Tab on cars switching aid JOE FUGATE

# TABLE OF CONTENTS | MRH

April 2019

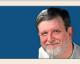

Publisher's Musings: Graphite, styrene glue, ...

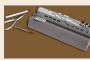

MRH QAT: Improve pilot tracking, and lots more ... Compiled by JOE BRUGGER

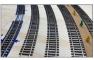

MRH Website this month: Perfectly parallel curved yards, ... Compiled by JOE FUGATE

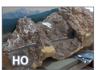

What's Neat: Rand Hood and lots more ...

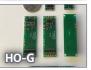

The Decoder Buddy NICK SANTOS

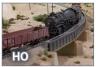

Ted York's Santa Fe Cajon Pass
The MRH STAFF

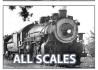

The Los Gatos local WILLIAM STARLING

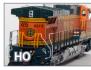

First Look: ScaleTrains.com GE Dash 9-44CW

JEFF SHULTZ

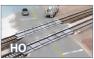

Savvy Modeler online: Scratchbuilt concrete grade crossings

Compiled by the MRH STAFF

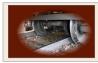

April 2019 news and events RICHARD BALE and JEFF SHULTZ

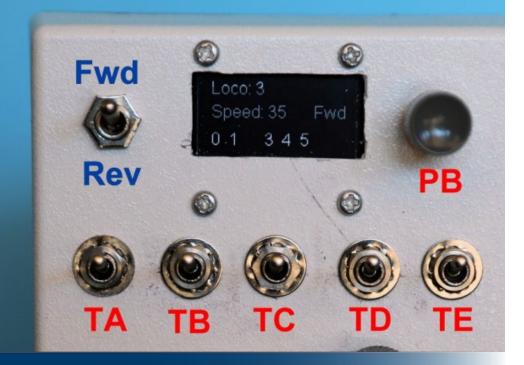

# Build a Wi-Fi throttle

MRH Running Extra | April 2019

DR GEOFF BUNZA shows how you can build your own Wi-Fi throttle ...

MODEL RAILROADERS RUNNING JMRI HAVE THE

capability of connecting their cell phone or wireless tablets as a remote throttle for DCC control. I have often heard modelers who would like newcomers to operate their layouts with a simplified throttle (reducing the possibility of inadvertently

# Build a wi-fi throttle | 2

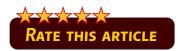

WiFi Throttle: Bonus extras

changing things visitors know nothing about). This article describes the construction of a simple WiFi throttle that connects directly to the JMRI WiFi server, just like the one described in the previous Raspberry Pi article. It is not dependent on your DCC command station connected to JMRI. It will support loco address selection, six (or more) function switches, speed and direction control, and runs on a standard nine-volt battery. While providing basic throttle functions, it can be customized

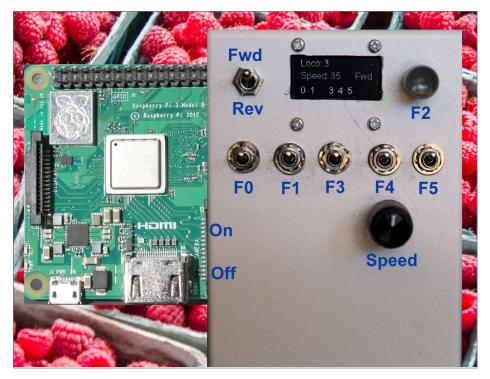

1. The simplified remote throttle.

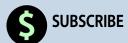

### Build a wi-fi throttle | 3

and expanded by the inventive modeler to perform multiple functions at the touch of a button. You can also limit its functionality as you wish. It uses simple readily available parts for a oneor two-evening project.

The heart of the throttle is a relatively new module, the ESP32, or more accurately, the ESP32 Development board from EzSBC. com. It needs to be loaded in a manner similar to an Arduino controller, with nearly the very same tools. The ESP32 has a small voltage regulator on board so you can power it with a 6V-12V DC power supply (I use a standard 9V battery). The higher voltage is lowered to 3.3 volts for the ESP32. As with most of my projects, you don't need to know any programming to use this. Everything is pre-built for you. Additional instructions will guide you if you want to make changes. If you can operate text editor software, you can build your own throttle – and more than one can be used simultaneously with JMRI. Let's get started.

# Use our custom Google search on the MRH website to find topics of interest

**CLICK TO FIND OUT MORE** 

# Build a wi-fi throttle | 4

# **STEP 1: GATHER YOUR PARTS**

Here are the materials you will need:

| QTY | DESCRIPTION                                                                                 |                                                                                                   |
|-----|---------------------------------------------------------------------------------------------|---------------------------------------------------------------------------------------------------|
| uii | DESCRIPTION                                                                                 |                                                                                                   |
| 1   | ESP32-01 breakout and development board                                                     | www.ezsbc.com/index.php/wifi01-35.html                                                            |
| 6   | SPDT subminiature toggle switches                                                           | www.allelectronics.com/item/smts-4/spdt-<br>on-on-sub-min-toggle-switch/1.html                    |
| 1   | SPDT mini toggle switch center-off                                                          | www.allelectronics.com/item/mts-5pc/<br>spdt-on-off-on-mini-toggle-switch-pc-<br>terminals/1.html |
| 1   | 10K linear miniature<br>potentiometer                                                       | www.allelectronics.com/item/ptw-10k/10k-<br>bourns-pot-pre-wired/1.html                           |
| 1   | Knob for potentiometer                                                                      |                                                                                                   |
| 1   | 0.96 Inch OLED display white<br>(or other color) with SSD1306<br>controller & I2C interface | www.ebay.com/itm/382557870211                                                                     |
| 1   | Plastic case                                                                                | www.ebay.com/itm/131978994077                                                                     |
| 2   | Micro JST 1.25mm 6-Pin connector sets wired                                                 | www.ebay.com/itm/302746030692                                                                     |
| 1   | 9 volt battery holder snap                                                                  | www.ebay.com/itm/163376406979                                                                     |

Use whatever knob fits your 10K pot.

The JST connectors are optional. Anytime I want disassembly ease, I use these.

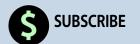

# Build a wi-fi throttle | 5

# STEP 2: LAY OUT YOUR CASE AND PREPARE IT

Here is the general layout of my throttle.

I installed only five subminiature toggle switches and one pushbutton for the six functions (F0-F5) I wanted. You can add more or use fewer.

The code has one value to set:

int num\_functions = 6; // Number of functions supported by this throttle UP TO 8 MAX

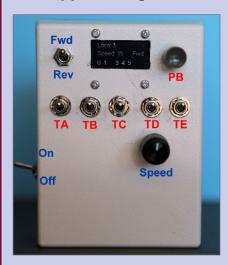

2. Simplified throttle internal names.

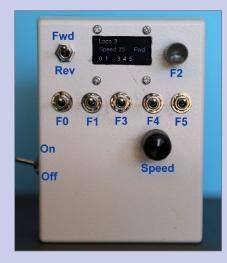

3. Simplified throttle functions assigned.

Your component choice may be somewhat different from mine. Lay out the switch holes and small window for the OLED display. I started by mimicking the Digitrax throttles which power on when the battery is inserted. But I later added a small switch to turn the battery on and off – quite simple.

# Build a wi-fi throttle | 6

# **STEP 3: Install your components**

Once you decide where everything goes, drill all your holes, insert, and lock down your components. You can see my internal layout in [4] and [5].

Many people like a large knob for their throttle. It is not a big deal to me, but in the box I chose there is plenty of room for a bigger knob, and even a bigger potentiometer. If you want to mount a six-inch knob, simply use a larger enclosure (try www.digikey.com, mouser.com, or allelectronics.com).

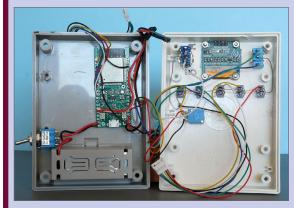

4. Component placement inside.

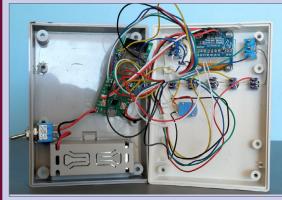

5. Wiring harnesses connected.

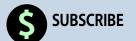

# **STEP 4: WIRE EVERYTHING**

I found it easier to wire after installing all the switches. Since I knew I would take this apart again and again (this was the prototype, remember), I used small connectors with pre-attached wires to connect everything. Diagram [6] shows the basic interconnections, color coded.

The on-off switch is optional, but I recommend it to save battery life in the long run. The battery connector is hidden behind the cover of the battery compartment.

Note that the connections to the SPDT pushbutton need to connect to the common-middle and the normally closed connection. You should take note that the ESP32 is a 3.3V part. All digital connections are therefore 3.3 volts maximum.

Also realize that you can light most "normal" LEDs with the 3.3 volts and a small dropping resistor (like 220 ohms ¼ watt).

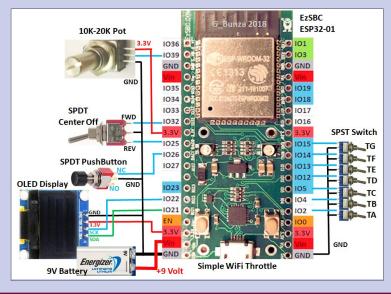

6. WIFi throttle diagram.

# STEP 5: Download the Arduino development editor and software

I have previously written about installing and loading Arduino software:

- MRH December 2016, "A modeler's introduction to the Arduino" mrhpub.com/2016-12-dec/online.
- *MRH* March 2017, "DCC projects using the Arduino" <u>mrhpub.</u> com/2017-03-mar/online/html5.

The ESP32 is a different controller that will make use of the Arduino editor and loading environment, but with a different configuration and library. The same free tools that can be downloaded here: <a href="https://www.arduino.cc/en/Main/Software">www.arduino.cc/en/Main/Software</a>.

Download and install this if you have not already done so.

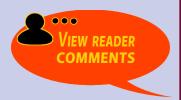

Please include a phone number when emailing us if you need a reply!

(Just in case your spam filters eat our email response ... )

# Build a WI-FI THROTTLE | 9

# STEP 6: Load the ESP32 LIBRARY

Start up the Arduino application you installed. On the top left menu select **File -> Preferences.** 

In the field after "Additional Boards Manager URLs:" paste: dl.espressif.com/dl/package esp32 index.json.

And click OK.

Go back to the top menu bar and select: **Tools-> Board -> Boards Manager...** 

Look toward the bottom in the new Boards Manager list that opens, and find the entry labeled "esp32 by Expessif Systems" and click on that entry. A small label "Install" should appear on the lower right of the entry. Click on "Install." After it finishes installing, click "Close" in the lower right corner of the window.

Now click on **Tools-> Board-> Esp32 Dev Module** from the board list (likely near the bottom).

Close the Arduino IDE application.

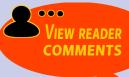

WiFi Throttle: Bonus extras

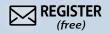

# Build a wi-fi throttle | 10

# STEP 7: Download Simple Throttle sketch from Additional Materials with this article

<u>Download the Additional Materials</u> that accompany this article, and unzip.

Move **folders** labeled **ESP32\_Throttle** and **Blink7f\_ESP32** and their **contents** into ...\**Documents\Arduino\** and **esp-oled-ssd1306** and **ESP\_EEPROM** into ...\**Documents\Arduino\libraries\**.

# STEP 8: Load the ESP32 controller with the Simple Throttle sketch

Connect the micro USB connector to your ESP32, and the other end to your Windows computer. As of this writing, all the Arduino/ESP32 software should work on a Windows PC, and an Apple PC. I know it will not work on a Raspberry Pi.

Start up the Arduino editor, making sure you have selected the ESP32 Dev Board from the Tools-> Board menu.

Next, select from Tools->Board->Port menu the Port your ESP32 is connected to.

I have tested all this with Windows10 and Windows7. If a "Port" number does not show up after you plug in your ESP32, the Win10 and Win7 current Silicon Labs USB drivers are included so you don't have to hunt for them.

I included a special "Blink7f\_ESP32" sketch you can use for testing your setup to the ESP32.

# Build a wi-fi throttle | 11

# STEP 8: Load the ESP32 controller with THE SIMPLE THROTTLE SKETCH CONTINUED ...

Open the sketch in the folder **Blink7f\_ESP32** and download it onto your ESP32. After a short delay, two LEDs should blink in succession red, green, blue, and blue.

When this succeeds, open the folder labeled **ESP32\_Throttle** and download the throttle sketch onto your ESP32. If you are using a Windows 7 PC, you will have an additional step:

After the download starts, at the bottom of the Arduino editor window you will see a message like: **Connecting....**\_\_\_\_...

As soon as you see this on screen hold down the "Enable" (EN) button to the left of the USB micro connector (it is immediately next to the pin marked "EN" [7]) and release the button as soon as the text changes in the window.

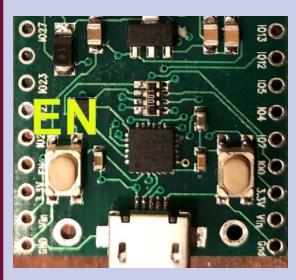

I have not been able to get around this method on Windows 7. I have not tried this on a Mac nor on any other Linux machine other than an RPi.

7. Enable button.

# Build a wi-fi throttle | 12

# **STEP 9: Connecting to your RPI**

This assumes you set up a Raspberry Pi per the article in the March 2019 MRH. If you do not have your RPi powered up, you should get the message on the small OLED screen:

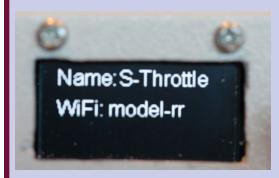

8. Start-Up screen.

This means your Simple Throttle has started up and is trying to connect to your WiFi named (SSID) model-rr.

When you turn on your RPi and it finds the **model-rr** WiFi server, it will then display in sequence:

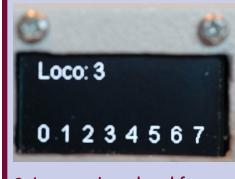

9. Loco assigned and functions test.

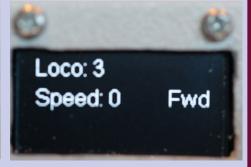

10. Loco 3 selected, speed is 0, and Fwd toggle is set.

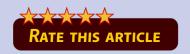

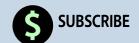

# STEP 9: Connecting to your RPI Continued ...

When you flip a function switch "ON," the function number will be displayed like [11]:

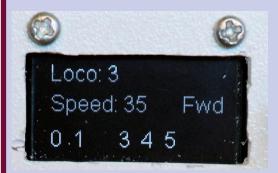

11. Operating Loco Functions 0, 1, 3, 4, and 5 ON.

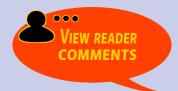

# Did you know there's an MRH/RE index available?

**CLICK TO FIND OUT MORE** 

# **STEP 10: Special Operations**

**Direction Neutral (Center-off):** When the direction switch is set to center-off during normal operation, then the speed control will be ignored, and the last known speed sent to JMRI will be displayed. If you change the speed setting while in Neutral, then set the Direction to either FWD or REV. The current knob setting will be sent to JMRI as the new speed setting.

**Changing addresses:** Even if you are using this throttle for a young visitor, you may want to change the address of the throttle occasionally, without having to reprogram the ESP32. This can easily be done with the following sequence:

- 1. Start with the throttle **powered off** and the **Direction** switch set to **center-off**.
- 2. Push and hold down the pushbutton normally used for F2, then power-on the throttle.
- 3. Release the pushbutton and the screen should blink: "SET ADDR?" with the last address set displayed.
- 4. Set the **Dir**ection switch to increment up (FWD) or down (REV) and push the button to change the address.
- 5. When done setting the address, release the button, place the **Dir**ection switch to center-off, and hold the button down for one second. The new address is saved and you can start running the loco at this address.

**Turning DCC Power ON:** Before you release the button in the previous step, and after placing the **Dir**ection switch in the center-off position, if you flip all function switch up (ON), then when

# STEP 10: Special Operations Continued ...

you release the button the command will be sent to JMRI to turn on DCC power. This is not something one would normally expect a novice user to do on his/her throttle but it is provided here for your convenience.

If you are not changing the loco address, then:

- 1. Before powering on
- 2. Set the **Dir**ection switch to center-off
- 3. Turn all function switches up (ON)
- 4. Turn Power On or connect your battery
- 5. The command will be sent to JMRI to turn on DCC power.

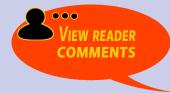

# Tell your friends about Running Extra!

We depend on word-of-mouth to grow ... if you don't share us, we don't grow

# STEP 11: Changing your throttle configuration

You can change your throttle to work with any JMRI WiFi server.

Near the beginning of the sketch you loaded into your ESP32 you will find the statements:

```
// WiFi Server Definitions
const char* ssid = "model-rr";
const char* password = "model-rr";
const char* host = "192.168.6.1";
const int tpPort = 12090;
```

With the Arduino editor you can change the name (SSID) of the WiFi server, the password to access the server, the server's network (IP) address, and the Port number for the server access. When you edit them be sure to change **only** what is between the quote marks ("").

You can also limit the number of function switches that can be used by the throttle from 1-8 by changing the "**6**" in the statement:

```
int num_functions = 6;  // Number of
functions supported by this throttle UP
TO 8 MAX
```

You can also change the switch/button assignments to their respective functions by changing:

```
#define F0_pin TA // Function 0 pin assignment
#define F1_pin TB // Function 1 pin assignment
#define F2_pin PB // Function 2 pin assignment
```

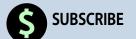

# Build a WI-FI THROTTLE | 17

# STEP 11: Changing your throttle **CONFIGURATION CONTINUED ...**

```
#define F3 pin
                      // Function 3 pin assignment
#define F4 pin
                      // Function 4 pin assignment
#define F5 pin
                    // Function 5 pin assignment
#define F6 pin
                      // Function 5 pin assignment
#define F7_pin
                      // Function 5 pin assignment
```

You can see the pins assigned to each label here:

```
#define PB
                      // Pushbotton Active LOW
                         usually assigned to F2
                     // SPDT toggle active HIGH
#define TA
#define TB
                    // SPDT toggle active HIGH
#define TC
                     // SPDT toggle active HIGH
#define TD
                  12 // SPDT toggle active HIGH
#define TE
                  13 // SPDT toggle active HIGH
#define TF
                  14 // SPDT toggle active HIGH
#define TG
                  15 // SPDT toggle active HIGH
```

This gives you the ability to assign the pushbutton to a different function, and to rearrange the order of all functions any way you want.

There are many more variations you can build into your throttle. This article should get you started on a whole series of new adventures in model railroading, quickly, and for relatively low cost! Have fun! ✓

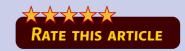

# Build a wi-fi throttle | 18

# Dr. Geoff Bunza

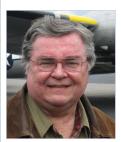

Geoff Bunza started as a model railroader when he received a Mantua train set for Christmas, at age 6. He fed his interests through college, becoming a member of the Tech Model Railroad Club (TMRC) at MIT while getting his doctorate and three other degrees in electrical engineering. He has collected Lionel HO trains for many years, which spawned

his interest in realistic model animation and lighting. Primarily, he models the New York Central Railroad.

Geoff is a member of the New York Central System Historical Society, a life member of the NMRA, and holds an Extra Class amateur radio license. ■

WiFi Throttle: Bonus extras

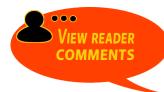

We're always looking for more articles and videos. We do pay for articles and videos, too!

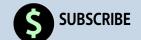